## **ON-LINE BUDGET TRANSFER PROCEDURES**

(as of January 11, 2010)

Budget transfers can be accomplished through SSB with the following stipulations:

- This function is used only with the regular unrestricted OPERATING BUDGET. (not restricted)
- This function is used only with Non-personnel line items. An error message will appear if transfers from/to any 6xxx account codes are entered.
- The FROM Org must have budget available in order to transfer TO another account/org. An error message will appear if there is not enough budget to transfer.

Steps:

Go to eTC, Employee tab, My Budgets Column:

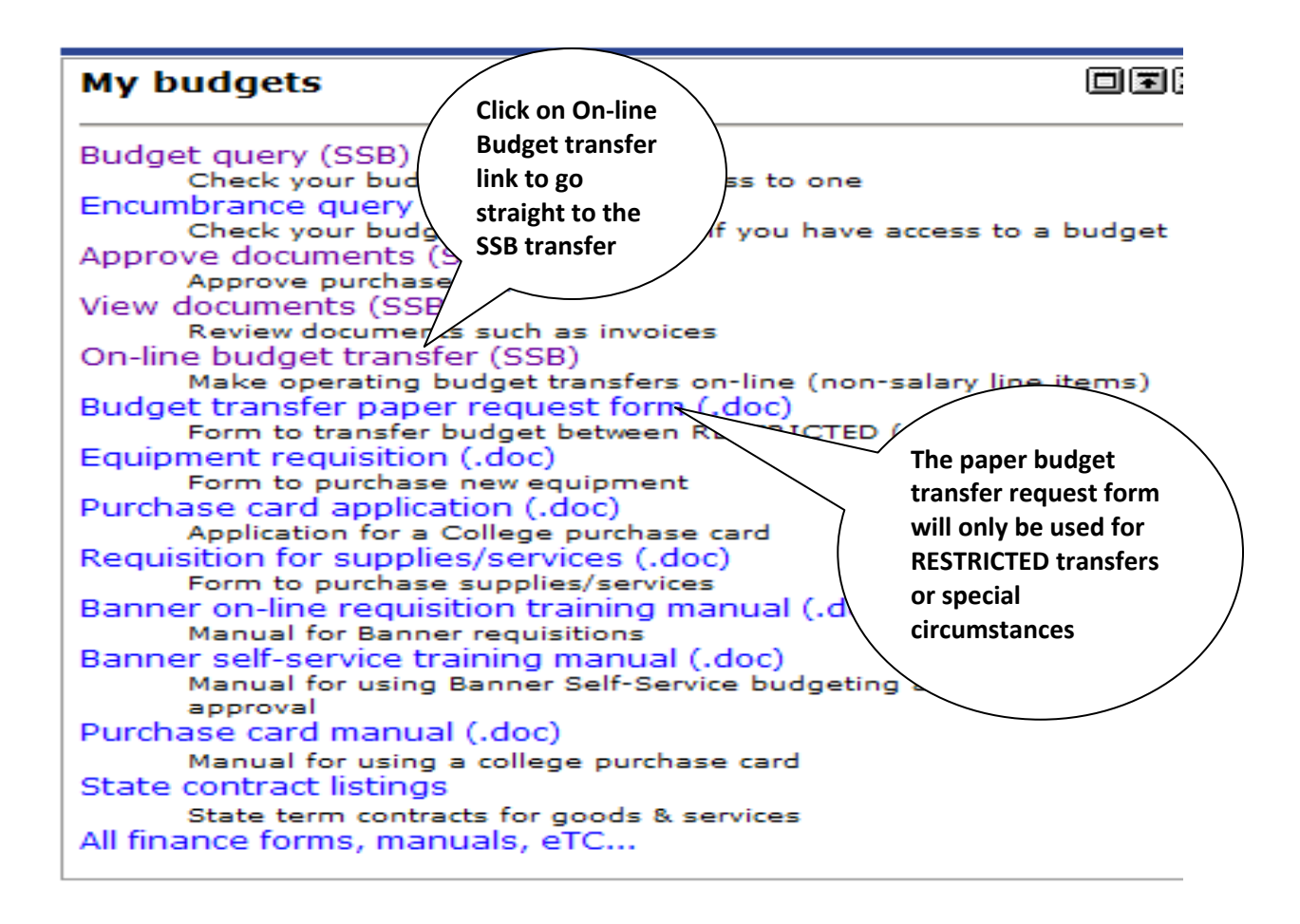

When you click on the link, the system will take you to the Budget Transfer SSB screen. See next page for instructions to complete form. **PLEASE NOTE: YOU MUST KNOW YOUR 2-DIGIT PROGRAM CODE, as well as your ORG and ACCT codes.**

## **Budget Transfer**

f

Degin by creating a budget transfer or retrieving an existing template. If available budget exists, budget can be transferred from only one set of accounting elements to another within the same chart. Choose Complete to perform a validation and forward the document for processing. Use Code Lookup to query a list of available values. System defaults this information Use template None Retrieve **Transaction Date**  $|DEC|$  $22 -$ 2009 **Journal Type** BD23 (budget xfer non-sal) • **Amount you want Transfer Amount to transfer from one org/acct to** Document Amount 0.00 **another.** Fund **Organization Account**  $D/C$ **Chart Program Enter the ORG, ACCT and PRG** From 10000 **codes for transfer FROM and TO.** T<sub>0</sub>  $\ddot{+}$ 10000 Budget Period 06 : 01-Dec to 31-Dec **Description Enter short reason Do not use this block. for transfer. Shared** п Complete Local intranet  $| 0.100\%$ Finance **Click on Complete button when finished** The System automatically adds a **entering information.** hash total after you click on complete. It should be double the amount of the actual transfer.

## EXAMPLE:

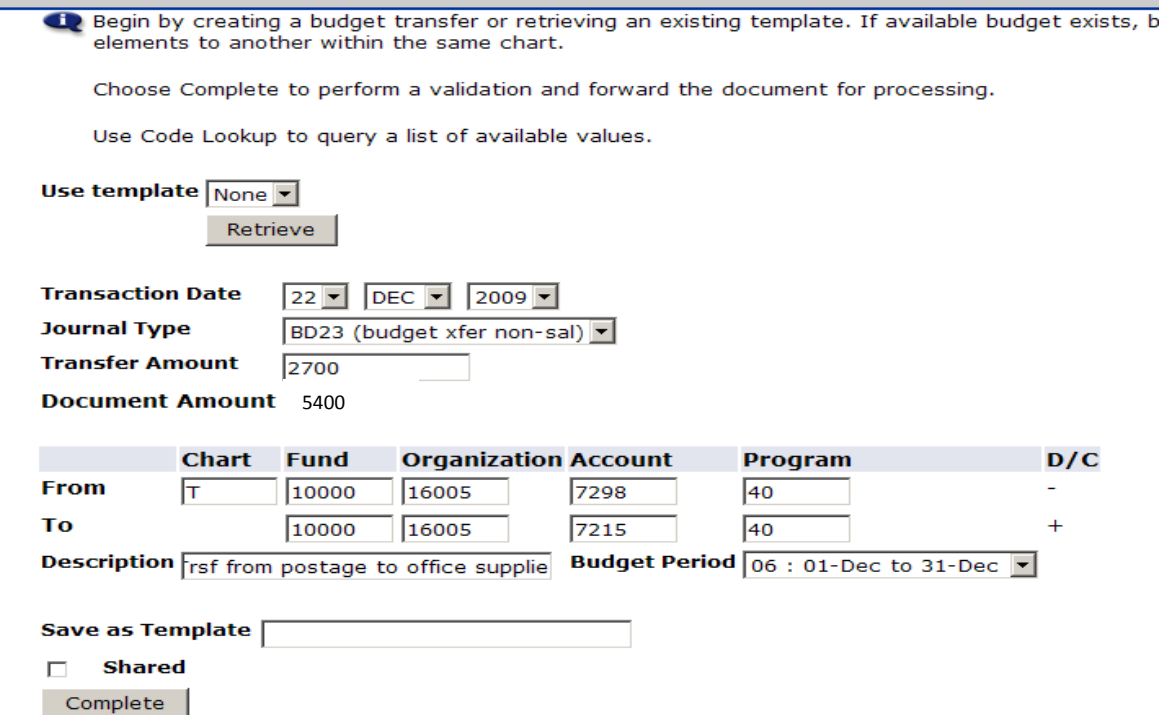

After clicking on complete, the system will take you to a screen that indicated the document is complete and being forwarded to the approval process. If you click on the Another Transfer button, the system will take you to a blank Budget Transfer screen for you to enter another transfer.

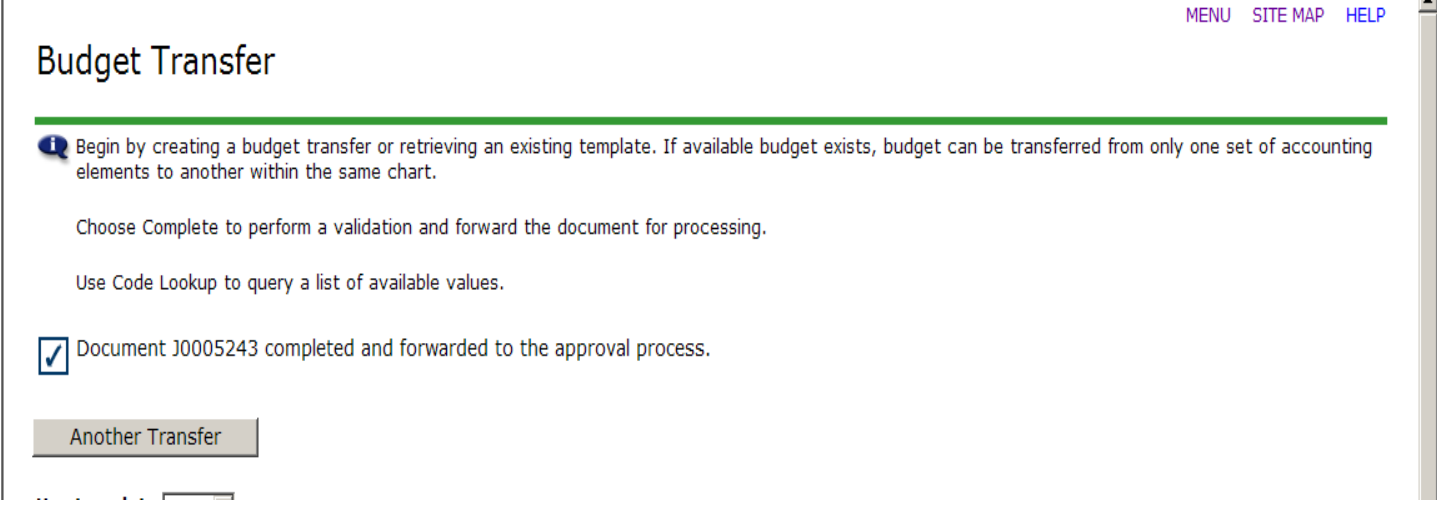

After the transaction is complete, it will be transferred to the same approval queue as used for purchase requisitions. The function also uses the same approval limits as with purchasing. For example, if the enterer has an approval limit of \$500.00, then any budget transfers equal to or less than \$500.00 will automatically be approved. If the transaction is over the approval limit, then the next level approver must approve. Go to **"Approve Documents"** on the My Budgets Column just like you would do for approving a requisition.

Since email notification has not been implemented as yet, it is suggested that the enterer notify the next level approver that the transaction is ready for his/her approval.

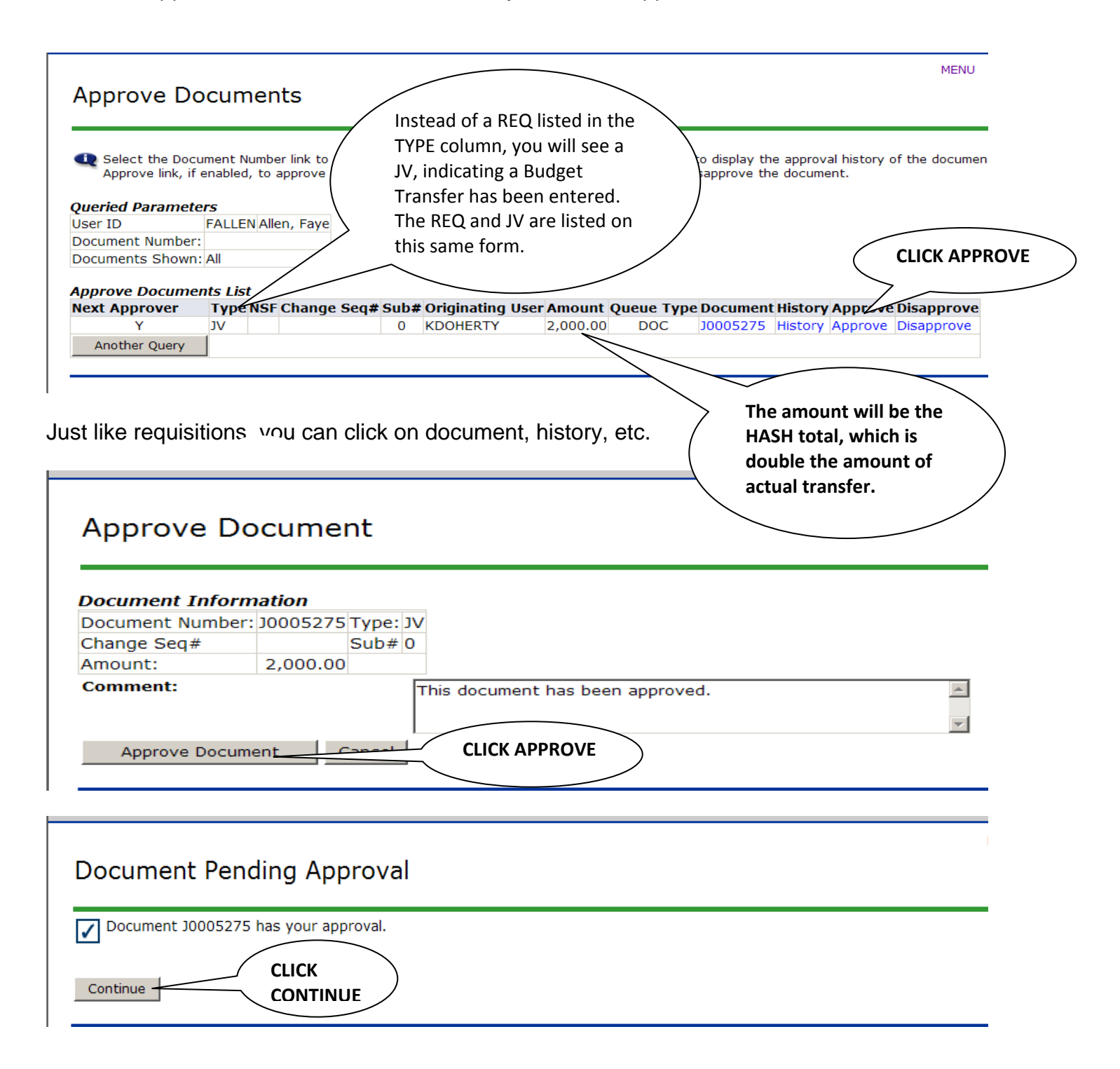

After the approvals are made, the system automatically adjusts the budgets in your account.

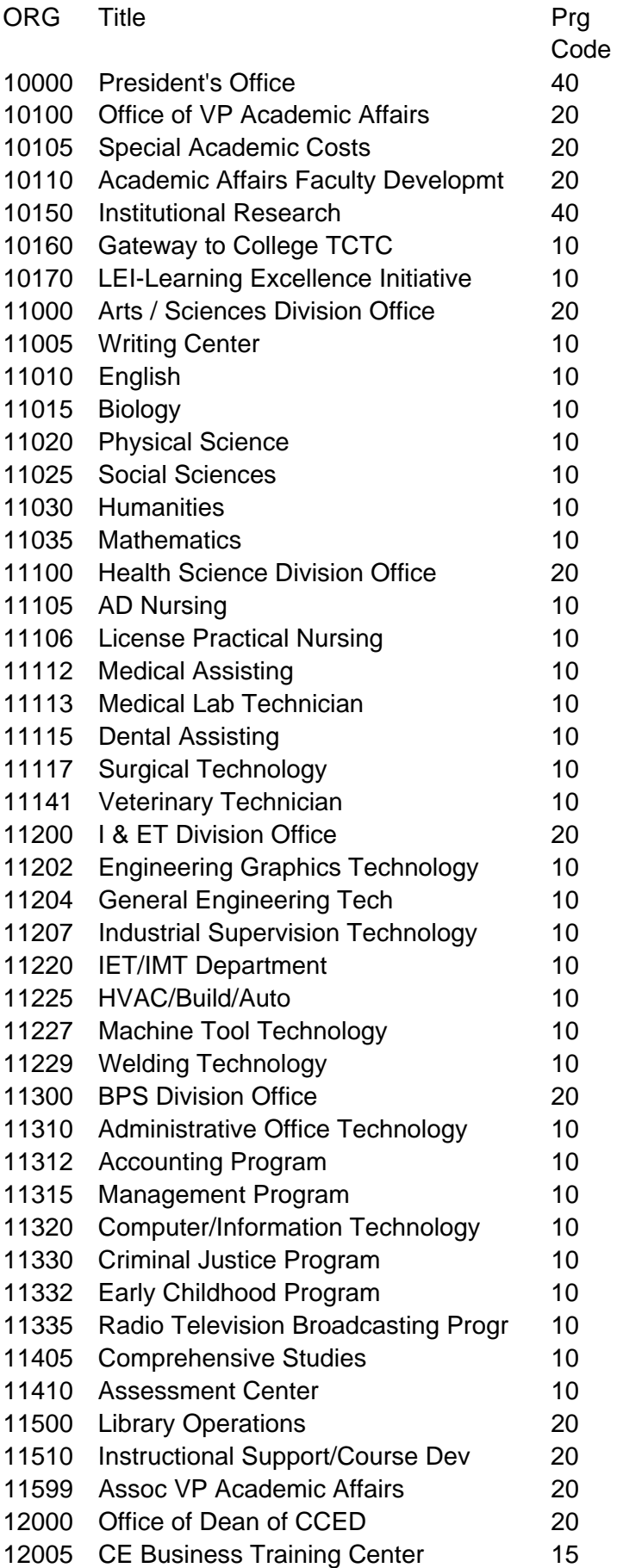

Prg<br>Code

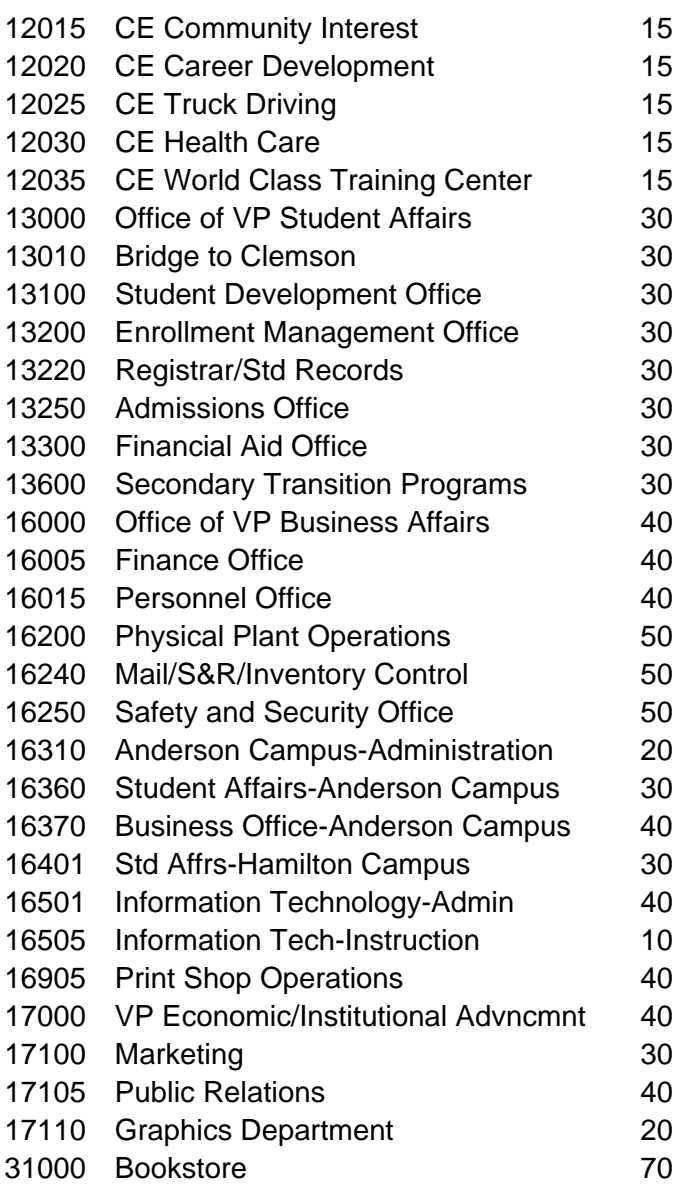